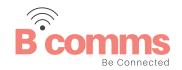

# **UCE DESKTOP**

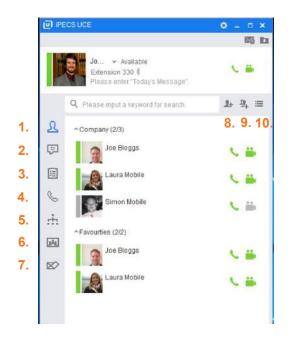

- Favourites: Access contacts assigned to groups, for example by company
- 2. IM list: Create, read and send instant messages
- 3. **Memo:** Send and create shareable memos
- 4. Call log: View call history
- Contacts: Organisation, shared and private contacts
- 6. Conference: Video or voice conference rooms
- 7. iSMS: File sharing
- 8. Add member: Add a contact to a group
- 9. Add group: Create a group
- Toggle between logged in contacts and all contacts

# **LOGIN SCREEN**

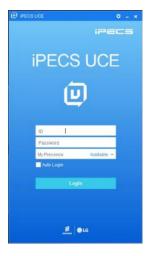

Your service provider will supply you with your login details.

## **IM LIST**

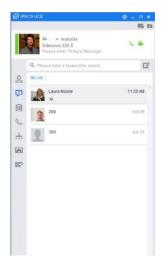

Send instant messages, share attachments, voice call and video call from this window:

- Select the Create New IM icon
  - Drag a user into the New IM window
- Send a message in the IM tab
- · Select the call dropdown to initiate voice call
- Select video from the drop down to initiate video call

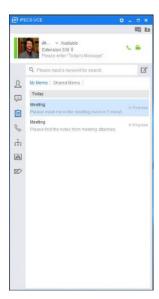

Use the tabs My Memo or Shared Memo to create, send and view memos.

- Add a new memo by selecting
- Build a recipient list by dragging and dropping from your company or favourite lists (Doesn't support attachments or images)
- · Press Save to send
- View sent memos under the My Memo tab
- View received memos under the Shared Memos tab

# **CALL LOG**

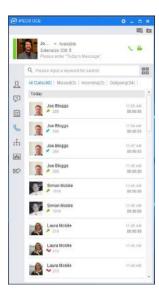

Call log displays all calls, missed calls, incoming and outgoing calls.

- You can search your call log by contact name or extension number
- Click the dial pad 🔠 to make a voice or video call to an unsaved contact number
- To make a voice call from your call log list, simply double click or right click on the contact. Once connected, select the video dropdown tab to initiate a video call

## **CONTACTS**

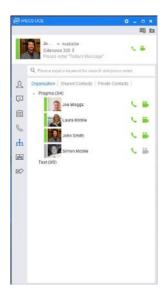

View and search private and your organisations contacts.

Under the organisation tab, view internal company contacts, and make voice or video calls from the icons. *To add a new contact, right click the heading.* 

Shared Contacts displays the external company directory including speed dials. To make a call, right click on the contact.

On set up, these will automatically be pulled in from your telephone system.

Private Contacts shows your personal contact list.

To add a contact press .

To make a call, right click on the contact.

#### **CONFERENCE**

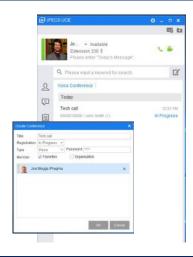

#### To create a conference room:

Click and a pop up will appear, add a title, password and drag and drop users from your contact list.

Click OK to confirm room creation.

Double click on the conference room to join.

#### **iSMS**

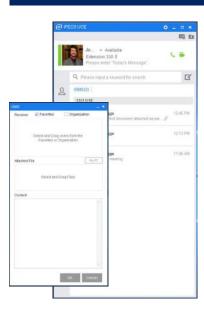

Click do to create a message.

Drag and drop contacts, click My PC to browse your computer for files.

Add a message to content field as required.

Left click on the contact to access option shortcuts.

## **ADD MEMBER OR GROUP**

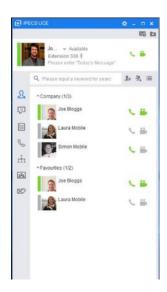

Under the favourites tab, click the Add Member button 🛂 and search for a contact.

Right click the contact, and choose from the group list.

To add a contact to a group, click the Add Group button 4, name the group and click Save.

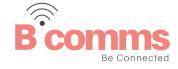